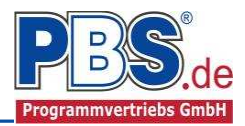

# **80S Stahlbeton: Elastisch gebettete Bodenplatte**

## (Stand: 16.11.2017)

Das Programm dient zur Bemessung einer elastisch gebetteten Bodenplatte aus rechteckigen gekoppelten Bodenplattenfeldern entsprechend DIN EN 1992-1-1 (EC 2). Die Berechnung nach dem Bettungsmodulverfahren wird mit dem Rechenverfahren Finiter Elemente geführt.

## **Leistungsumfang**

## **Material**

Stahlbeton nach DIN EN 206-1 (Bemessung nach DIN EN 1992)

#### <sup>///■</sup>→ System

- Elastisch gebettete Bodenplatte aus rechteckigen Feldern
- grafisch unterstützte Eingabe
- Separate Bodenplattendicke, Bettungsziffer und Randeinspannungen je Feld

## **Einwirkungen**

- Gleichmäßige Eigen- und Nutzlasten je Bodenplattenfeld
- Beliebige Einzel-, Linien- und Flächenlasten auf der Bodenplatte
- grafisch unterstützte Eingabe
- Lastübernahme aus anderen Positionen

## <sup>///■→</sup> Schnittgrößen

- Theorie I. Ordnung
- Einwirkungskombinationen nach EC 0 (DIN EN 1990) für folgende Bemessungssituationen:
	- $\triangleright$  Ständig und vorübergehend (P/T)
	- $\triangleright$  Außergewöhnlich (A)
	- $\triangleright$  Erdbeben (AE)
- Automatische Generierung der finiten Elemente
- Ausschluss von Zugkräften bei elastischer Bettung
- Grafische Darstellung der Schnittkräfte, Verformungen und der Sohlspannungen.

## <sup>*III*→</sup> Bemessungsvorgaben

- Unterschiedliche Materialeingabe je Feld ist möglich
- Vorgabe der Betondeckungen

## <sup>III</sup><sup>→</sup> Bemessung

- Bewehrungsvorschlag für oben/unten, optional mit Grundbewehrung
- Querkraftnachweis mit Angabe von erf.  $a_{sw}$

## **Grafiken**

- **Systembild**
- Einwirkungen
- Randeinspannungen, wenn vorhanden
- Momente  $(m_{xx}, m_{yy})$ ; Drillmomente  $(m_{xy})$ ; Hauptmomente; Bemessungsmomente
- Querkräfte
- Sohlspannungen; Verformungen
- Erforderliche Bewehrung als Netzbewehrung; Bewehrungswahl oben / unten

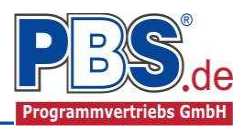

## **Allgemeines**

**Die Programmoberfläche:**

**Navigator:**

**WICHTIGER HINWEIS:**  $\mathbf{u}$ 

Für die Handhabung des Navigators und für allgemeine Programmteile, wie z.B. **Grunddaten** / **Einwirkungsgruppen** / **Lastübernahme** / **Quicklast** / **Ausgabe** und **Beenden,** steht

<HIER> eine gesonderte Beschreibung zur Verfügung.

Diese Beschreibung gilt sinngemäß für alle neuen Programme und wird Ihnen die Einarbeitung erleichtern.

## **Der PBS-Viewer:**

Für dieses Programm besitzt der Viewer nicht nur die bekannten Anzeigefunktionen, wie zum Beispiel die Zoomfunktionen oder Handwerkzeug, sondern bietet weiter auch Werkzeuge zur System- und Lasteingabe.

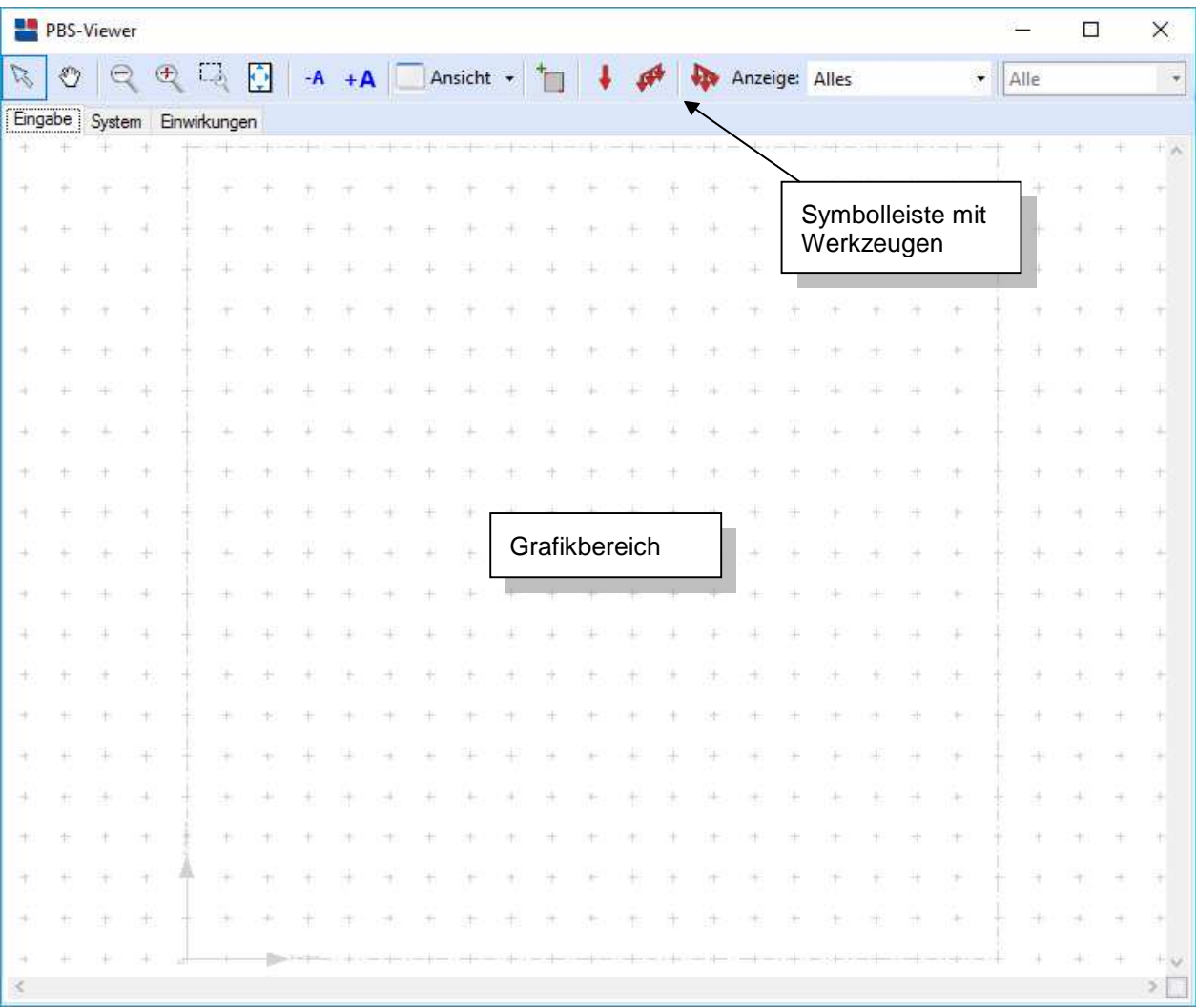

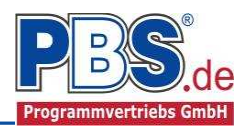

#### **Symbolleiste – Ansicht**

Über den Button "Auswahl" öffnet sich das Ansicht-Menü in dem die Hintergrundeinstellungen des Viewers konfiguriert werden. Für die Gitternetzpunkte kann der Abstand über Vorgaben oder variabel über "benutzerdefiniert" eingegeben werden. Das Koordinatensystem und die automatische Vermassung können ein- und ausgeschaltet werden.

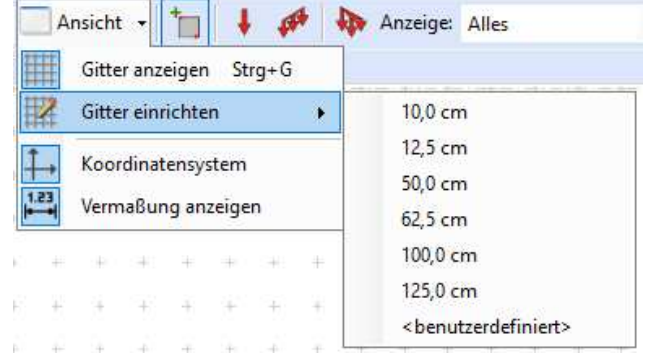

#### **Symbolleiste – Feld hinzufügen**

Mit dieser Funktion können einzelne Felder direkt im Viewer durch Eingabe von zwei Punkten angelegt werden.

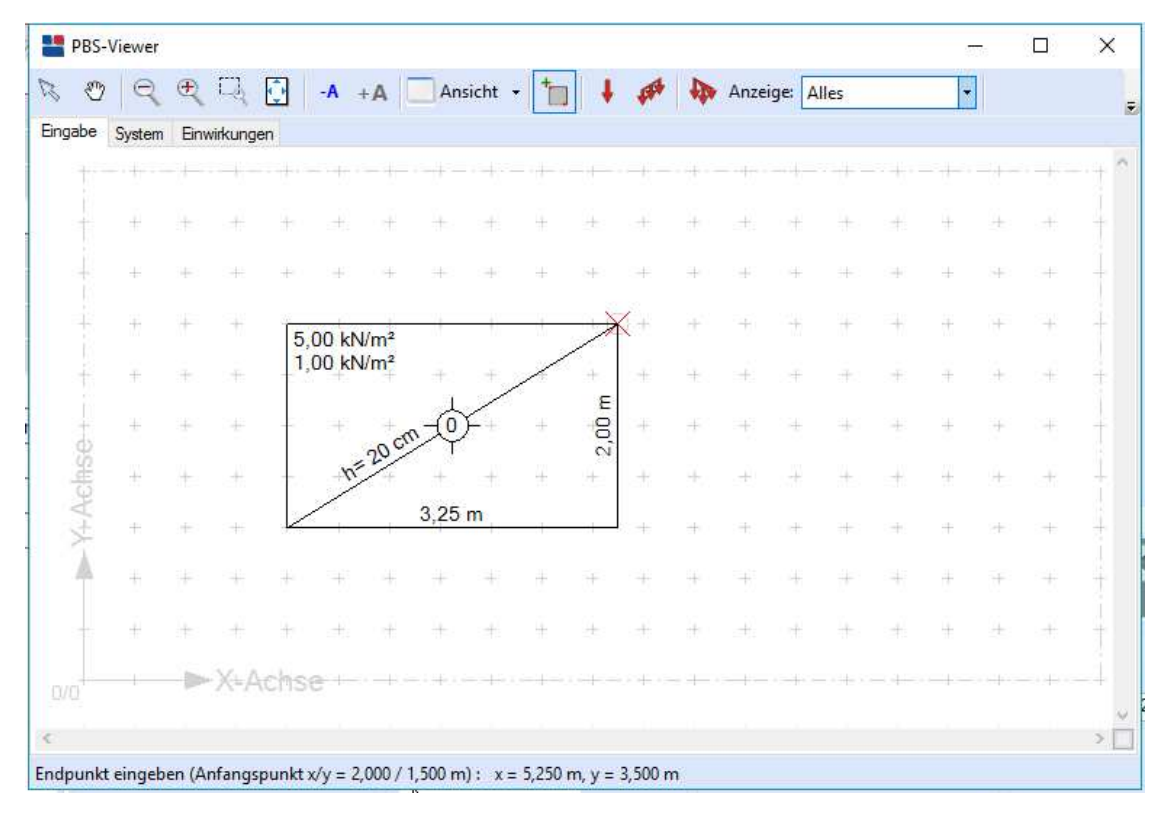

Die jeweilige Position des Eingabepunktes wird in der Fußzeile des Viewers angezeigt.

Durch betätigen der rechten Maustaste im Grafikbereich wird das Menü zur direkten Punkteingabe geöffnet. Der erste Punkt kann somit über die Koordinaten und der zweite zum Beispiel über eine Differenz eingegeben werden.Neuer Punkt per Koordinate  $\times$ 

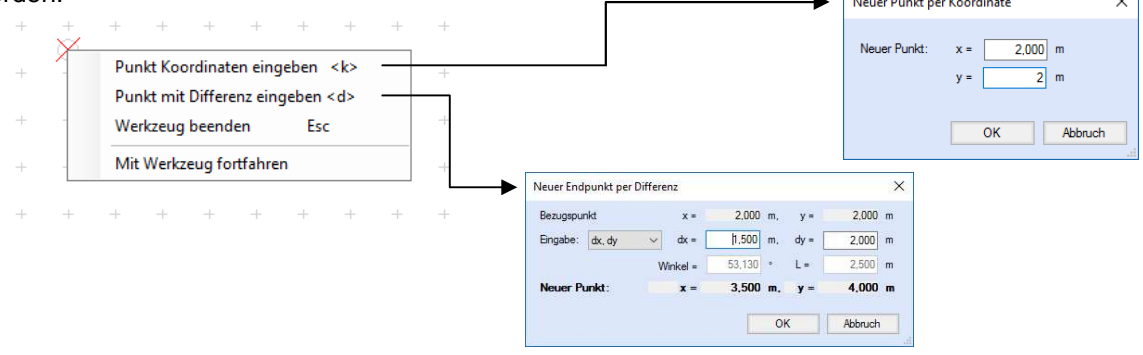

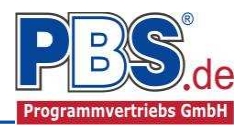

#### **Symbolleiste – Einwirkungen**

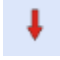

Die Lasteingabe einer Einzellast erfolgt durch Setzen eines Lastpunktes.

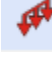

Die Lasteingabe einer Linienlast erfolgt durch Setzen eines Start- und eines Endpunktes.

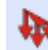

Die Lasteingabe einer Flächenlast erfolgt durch Setzen der Eckpunkte eines Polygons.

Nach der Definition der Lage öffnet sich der Einwirkungen-Dialog zur Erfassung der Lastbeschreibung. Hier erfolgen dann die Eingaben der Bezeichnung, der Kategorie und der Lastgröße.

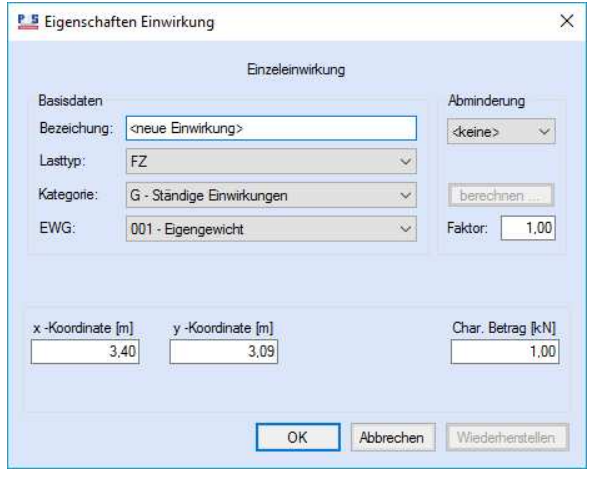

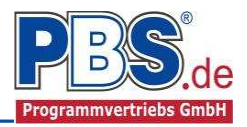

# **System**

## **Optionen**

Hier erfolgt die Eingabe der Grafikabmessungen, Querdehnzahl und des Eigengewichtes der Bodenplatte.

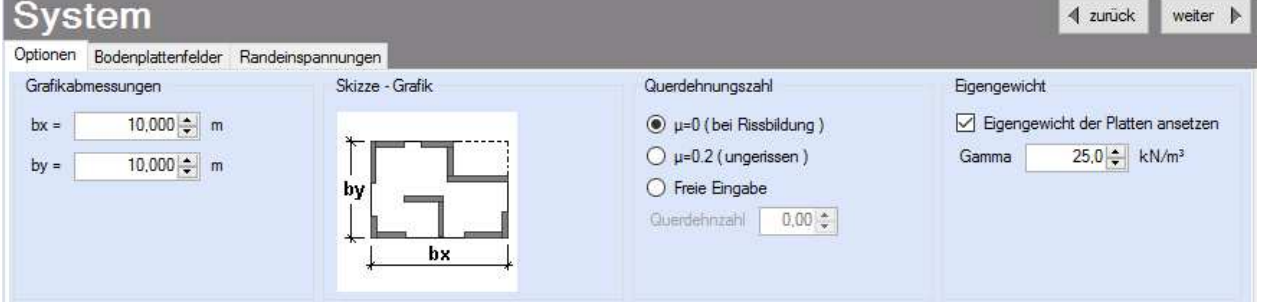

Um eine optimale Darstellung der System- und Lastbilder im Viewer zu generieren sollten die Grafikabmessungen so gewählt werden, dass die Längen nur geringfügig größer als die maximalen Bodenplattenabmessungen liegen.

## **Bodenplattenfelder**

Hier werden nach einer grafischen oder direkten Eingabe die einzelnen Bodenplattenfelder aufgelistet. Nach einer grafischen Eingabe im

Viewer müssen hier die Bettungsziffern der einzelnen Platten noch

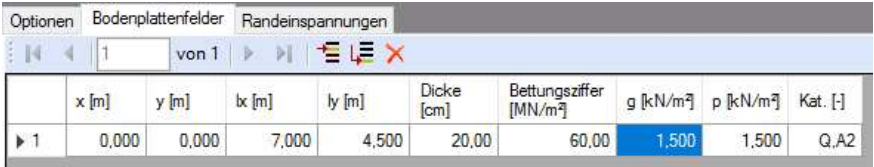

ergänzt und die Plattendicken gegebenenfalls angepasst werden.

## **Randeinspannungen**

Im Randeinspannungen-Control werden für die einzelnen Platten die Lagerbedingungen am Rand definiert.

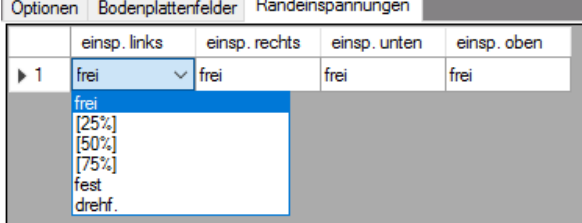

## **Einwirkungen**

Es erfolgt generell die Eingabe charakteristischer Lasten. Aus diesen werden automatisch alle Kombinationen gebildet, die sich aus den verwendeten Kategorien ergeben können.

Zu Lastfällen siehe diese gesonderte Beschreibung. Dort wird auch die Lastübernahme aus anderen Positionen und die Quicklast – Funktion erläutert.

Falls manuell Lastfälle gebildet werden sollen, dann muss jede Eingabezeile der Strecken- oder Einzellasten einer Einwirkungsgruppe zugeordnet werden, siehe dazu u.a. den Programmpunkt "Optionen".

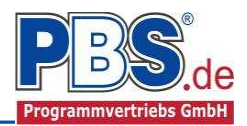

## **Einzellasten**

Im Einzellasten-Control werden alle Einzellasten aufgelistet.

Die Erfassung erfolgt über die "Hinzufügen" Funktion oder über die grafische Eingabe im Viewer.

Das Bearbeiten und Löschen von Lasten ist nur über das Control möglich.

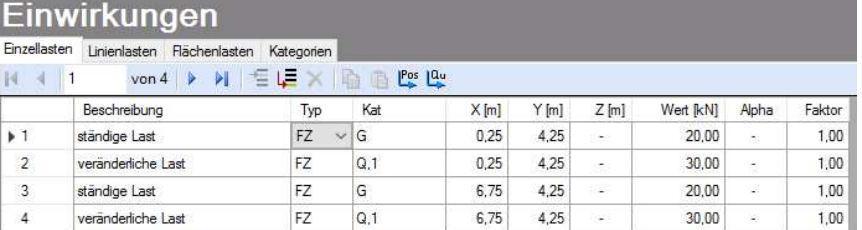

Mögliche Lasttypen für Einzellasten:

**FZ** = Einzellast vertikal [positive Richtung nach unten],

**MY** = Moment um die Y-Achse,

**MZ** = Moment um die Z-Achse

Mit einem Doppelklick kann für die entsprechende Zeile eine Eingabehilfe aufgerufen werden:

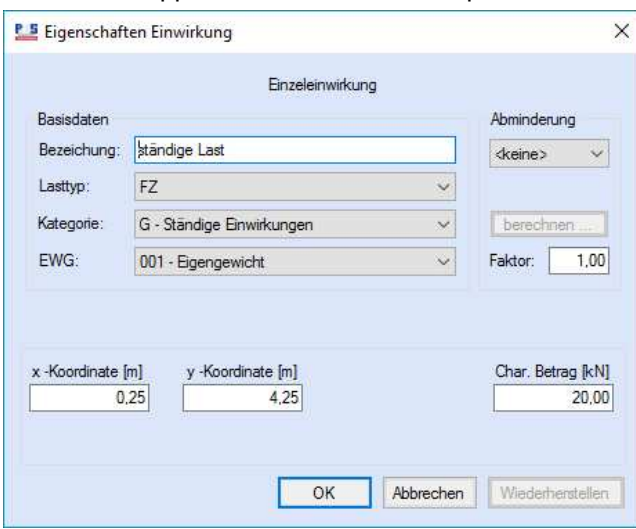

#### Abminderungen:

Lastabminderungen (und Erhöhungen) sind über einen Faktor frei wählbar oder für Verkehrslasten aufgrund der Lasteinzugsfläche bzw. der Geschoßanzahl ermittelbar.

*Der Button "berechnen" ist bei den Kategorien "Q,A1" bis "Q,E11" und "Q,Z" aktiv.*

## **Linienlasten**

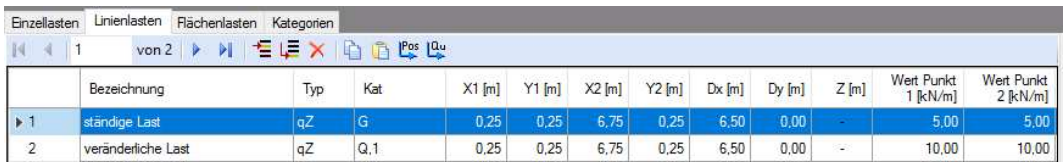

Mögliche Lasttypen für Linienlasten:

**qZ** = vertikal,

Mit einem Doppelklick kann für die entsprechende Zeile eine Eingabehilfe aufgerufen werden:

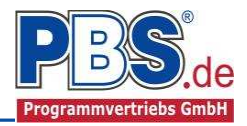

## **Flächenlasten**

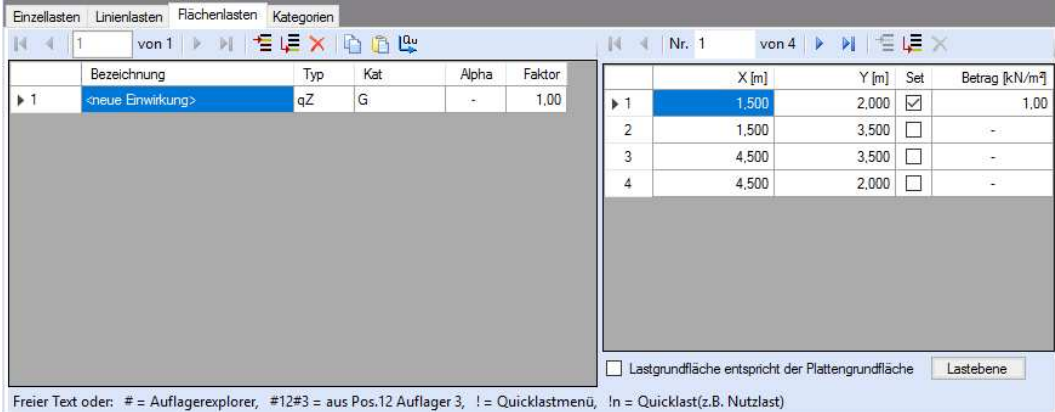

Im linken Teil der Flächenlasteingabe werden die einzelnen Lasten mit ihren Lasttypen, Kategorien und Abminderungsfaktoren aufgelistet. Auf der rechten Seite der Eingabe werden zu der jeweiligen Last die zugehörigen Punkte der Lastfläche aufgelistet.

Mögliche Lasttypen für Flächenlasten:

**qZ** = Flächenlast vertikal,

Mit einem Doppelklick kann für die entsprechende Zeile eine Eingabehilfe aufgerufen werden:

## **Kategorien**

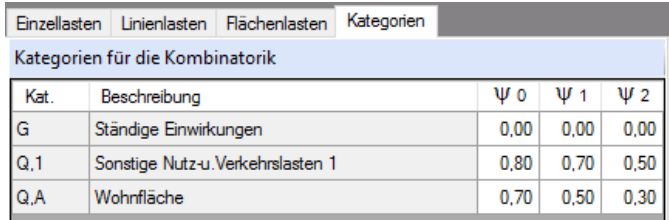

Die bei der Lasteingabe verwendeten Last-Kategorien werden aufgelistet, so dass die  $\Psi$ - Werte bei Bedarf geändert werden können.

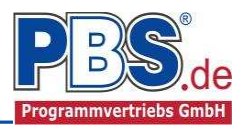

# **Schnittgrößen**

## **Optionen**

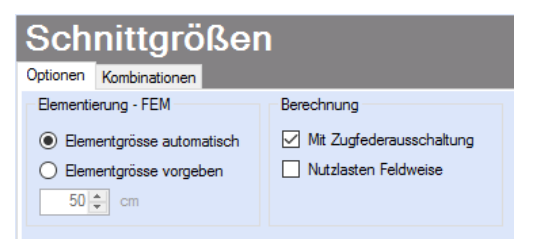

Bei den Schnittgrößen-Optionen werden Festlegungen zu den Randbedingungen der Schnittgrößenermittlung getroffen.

## **Kombinationen**

Hier werden alle untersuchten Kombinationen für den Grenzzustand der Tragfähigkeit

**STR** – "Versagen oder übermäßige Verformung des Tragwerks" aufgelistet.

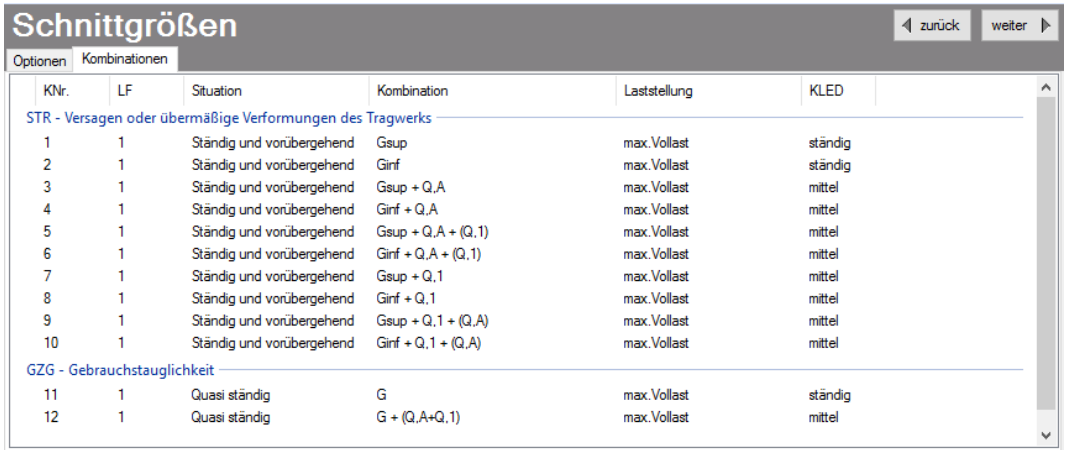

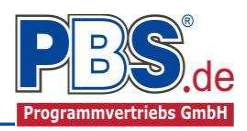

## **Bemessungsvorgaben**

## **Expositionen**

Als Vorgabe für die Expositions- und Feuchteklassen sind XC1 und W0 eingestellt. Dies kann (ggf. feldweise bzw. getrennt für oben / unten / links und rechts) geändert werden. Gehen Sie dazu wie folgt vor:

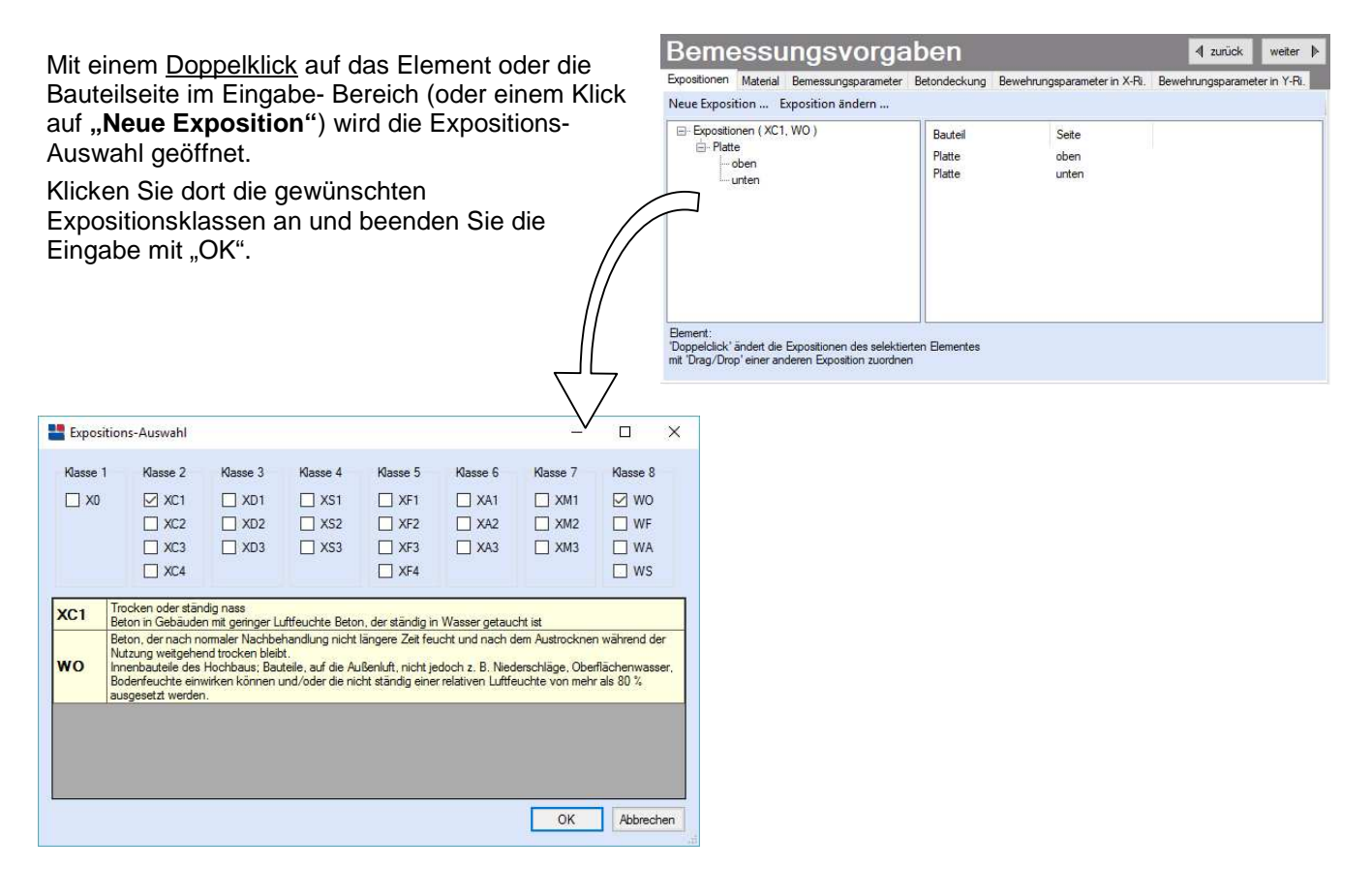

Bemessungsvorgaben

## **Material**

Als Vorgabe ist eingestellt:

Betonart: "Normalbeton"

Betonherstellung: "Transportbeton"

Betonwahl: "C25/30"

Größtkorn: "16 mm"

Betonstahl: "B500A"

Expositionen Material Betondeckung Brandparameter Bemessungsparameter Momentenumlagerung **Reton** Betonkennwerte F-Module 31,000 N/mm<sup>2</sup>  $Fcm =$ Betonart Nomalbeton  $\ddot{\psi}$ Zvlinderdnuckfestinkeit  $fck =$  $25.0 \text{ N/mm}^2$ Betonherstellung Transportbeton  $fcm =$  $33.0 \frac{\text{N/mm}^2}{\text{N/mm}^2}$ (Mindestheton: C16/20) Würfeldruckfestigkeit fck.cube =  $30.0 N/mm^2$ Zugfestigkeit  $fctm =$  $26$  N/mm<sup>2</sup> Betonwahl C25/30 fetk $05 =$  $1.8 \text{ N/mm}^2$ fot  $95 =$  $3.3 \frac{\text{N/mm}^2}{\text{N/mm}^2}$ Größkom  $16 \text{ mm}$  $\ddot{\phantom{0}}$ Wichte 24,0 kN/m<sup>3</sup>  $\gamma$  = Sandzuschlag Sonstiger **Retonstabl** Rohdichteklasse 2,0 (1.801-2.000 kg/m<sup>3</sup>) ~  $=$  DIN 488-1 Norm E-Module  $E = 200.000 N/mm^2$ Betonstahl **B500A** G-Module  $G =$ 81.000 N/mm<sup>2</sup> *<u>Gankoman</u>*  $f_{\text{th}} =$ 500 N/mm2

Die sich aus den Expositionen ergebende Mindestbetongüte wird angezeigt.

Es gibt die Auswahl zwischen folgenden Parametern:

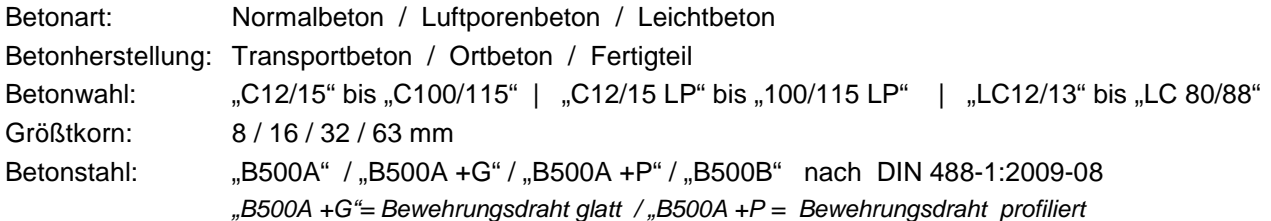

4 zurück

weiter  $\blacktriangleright$ 

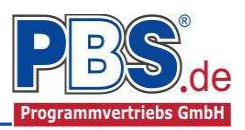

## **Bemessungsparameter**

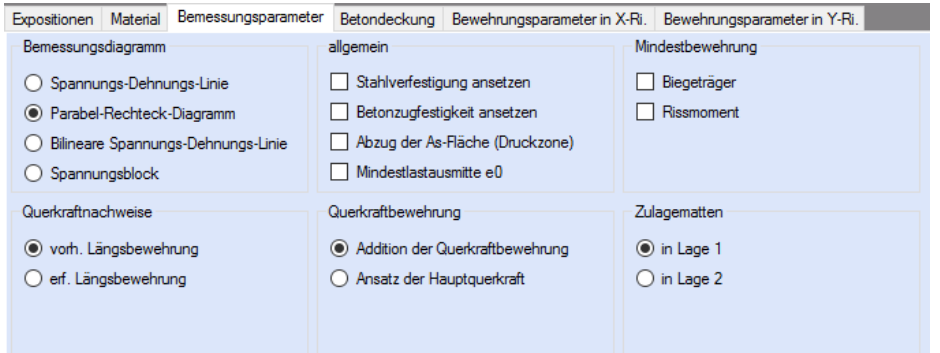

Nebenstehend ersichtliche Bemessungsparameter können eingestellt werden.

## **Betondeckung**

Die Betondeckung kann für oben und unten geändert werden. Wichtig ist der voraussichtliche maximale Bewehrungsdurchmesser (max. Ø), nach welchem sich die Mindestbetondeckung richtet.

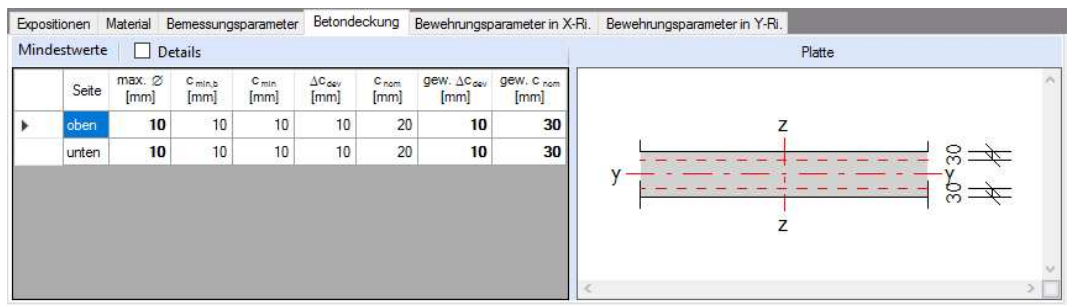

Wenn von den Mindestwerten abgewichen wurde, dann können diese mit dem Schalter "Mindestwerte" wieder hergestellt werden. Mit "Details" lassen sich weitere Details ein- und ausblenden, siehe unten.

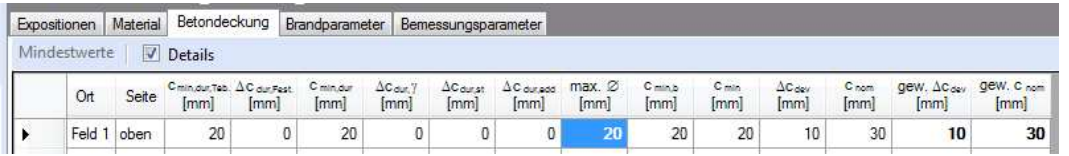

Wenn man die Maus auf einer Spaltenüberschrift kurz still hält, dann wird die Bedeutung des Wertes angezeigt.

## **Bewehrungsparameter**

Œ.

Die Mindestrandabstände der Stahlschwerpunkte können getrennt für die X- und Z-Richtung eingegeben werden.

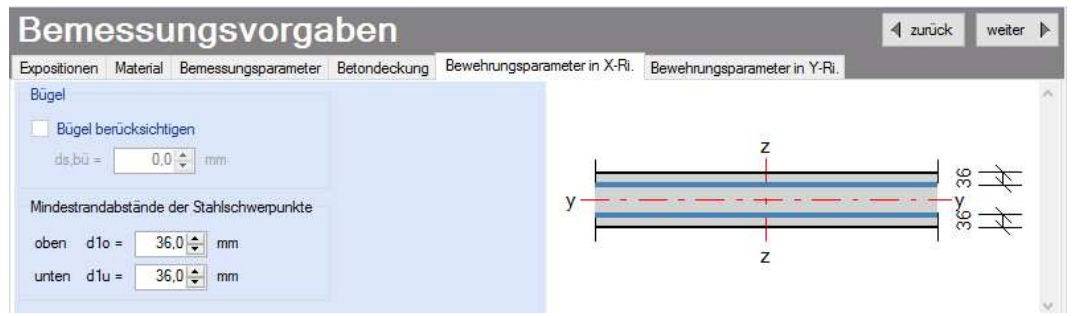

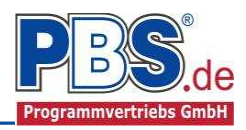

 $4$  zurück

weiter  $\mathbb{R}$ 

## **Bemessung**

## **Bewehrungsauswahl**

Bei der Bewehrungsauswahl werden zunächst die Schnittgrößen gerechnet und das Programm unterbreitet daraufhin einen Bewehrungsvorschlag.

Mit dem Button (Schaltfläche)

#### "**Bewehrungsvorschlag**"

kann die vorgeschlagene Bewehrung geändert werden. **Bemessung** Bewehrungsauswahl Querkraftnachwei Bewehrungsvorschlag \* Bewehrung wählen vorh. d1 übernehmen | Grundbewehrung vorh.d1<br>[mm] erf.as<br>[cm<sup>2</sup>/m] Bewehrung gew.d1<br>[mm] vom.as<br>Icm<sup>2</sup>/ml  $\Omega$ <sup>+</sup> Seite Ort Feld 1/X Feld 1/X unten 1.53 O188 A 1.88 36.0  $290$ Feld 1/Y oben Q188 A 1,88  $39,0$  $39,0$  $0.00$ Q188 A Feld 1/Y unter  $172$ 1.88  $360$  $290$ z<br>unten : Q188 A

Die Änderung bezieht sich entweder auf die aktuelle Zeile

oder es wird ein automatischer Mattenbewehrungs-Vorschlag für die gesamte Tabelle gemacht.

Mit dem Button "Bewehrung wählen" (oder mit Doppelklick in die betreffende Zeile) kann die Bewehrung der aktuellen Tabellenzeile manuell geändert werden. Dabei sind auch Stabstahlzulagen, -bündel und verschiedene Bewehrungslagen möglich.

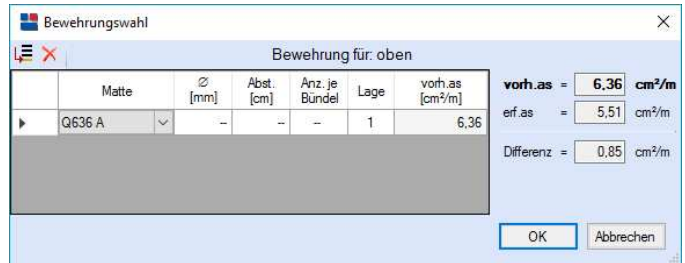

Die Bemessung erfolgt mit der automatisch ermittelten statischen Höhe  $d = h - gew.d1$ .

Die Schaltfläche **"vorh.d1 übernehmen**" dient dazu, das vorh.d1 (automatisch ermittelt aufgrund der Betondeckung und Bewehrung) zur Berechnung zu verwenden.

## **Querkraftnachweis**

Das Programm zeigt die entsprechenden Nachweiswerte für alle Zeilen der vorherigen Tabelle an.

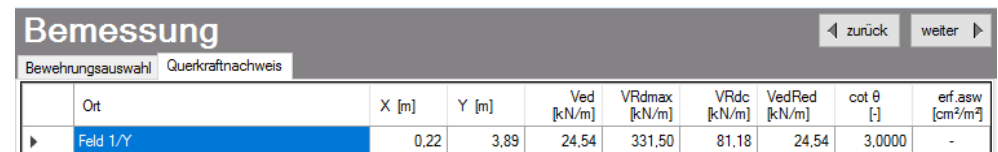

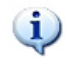

Wird die Maus auf einer Spaltenüberschrift kurz still gehalten, so erfolgt die Anzeige der Bedeutung des Wertes in einem Tooltip.

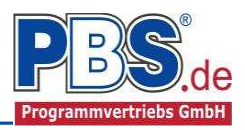

# **Ausgabe**

Der Ausgabeumfang (Text und Grafik) kann individuell eingestellt werden.

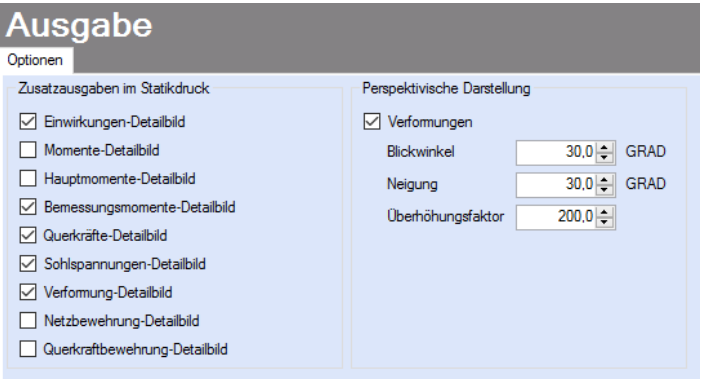

# **Literatur**

- [1] DIN EN 1990:2010-12 mit DIN EN 1990/NA:2010-12 [Grundlagen der Tragwerksplanung]
- [2] DIN EN 1991-1-1:2010-12 mit DIN EN 1991-1-1/NA:2010-12 [Lastannahmen]
- [3] DIN EN 1992-1-1:2011-01 mit DIN EN 1992-1-1/NA:2013-04 [Stahlbeton]
- [4] DIN EN 13501-2:2010-2 [Feuerwiderstandsklassen]
- [5] DIN 488-1:2009-08 [Betonstahl Teil 1: Stahlsorten, Eigenschaften, Kennzeichnung]
- [6] Goris, A.: Stahlbetonbau-Praxis nach Eurocode 2, 4. Auflage 2011, Bauwerk / Beuth Verlag